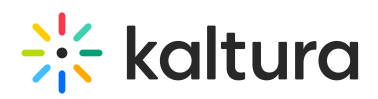

# Add media to a channel

28 This article is designated for all users.

Add media (publish) to a channel(s) that you are entitled to add content to.

A The KMS [theming](http://knowledge.kaltura.com/help/theming) demonstrated in this guide is lacking the "Add to Channel" button. While we work on adding this feature, please follow the steps below. Additionally, we welcome you to subscribe to the release notes for getting new version updates directly to your mailbox. See KMS & KAF [release](https://knowledge.kaltura.com/help/kms-kaf-release-notes) notes.

## Add a single media

1. Choose My Media from the user drop-down menu  $\triangle$ .

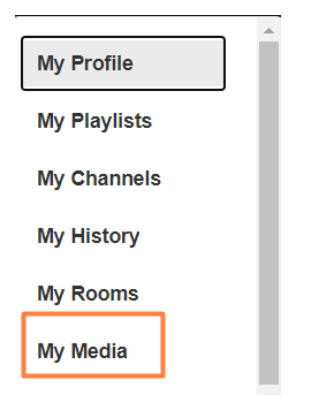

#### The **My Media** page displays.

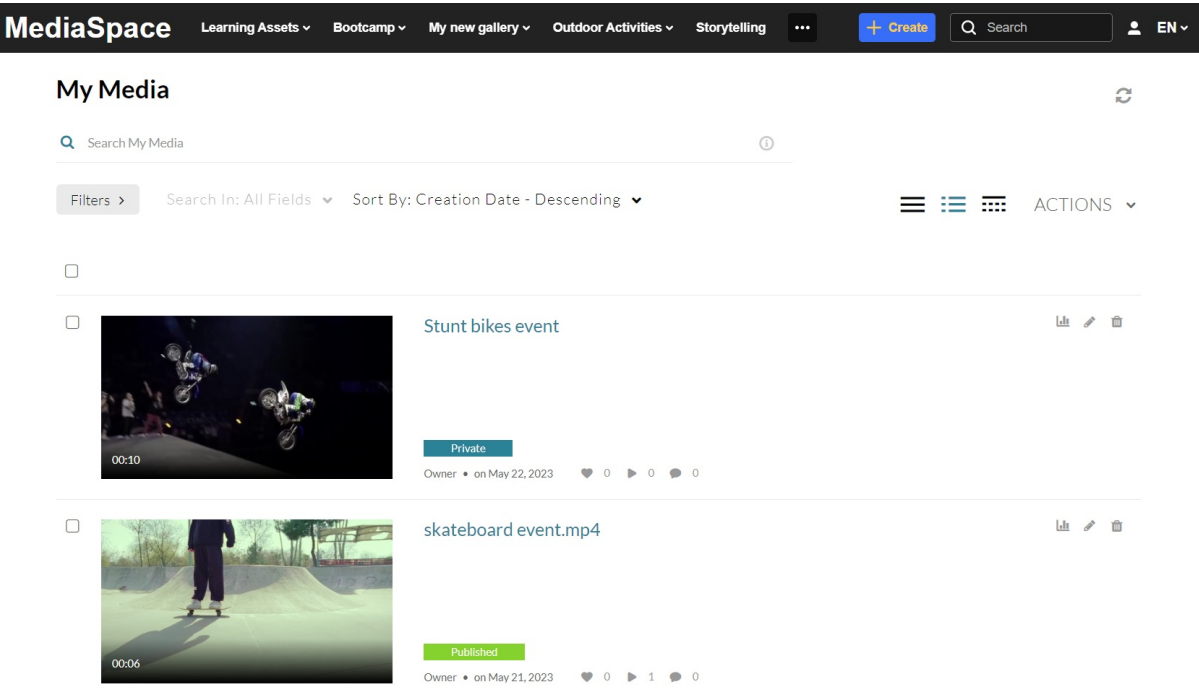

Copyright ©️ 2019 Kaltura Inc. All Rights Reserved. Designated trademarks and brands are the property of their respective owners. Use of this document constitutes acceptance of the Kaltura Terms of Use and Privacy Policy.

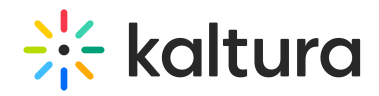

2. Click on the media's thumbnail. The media details page displays.

Select **Media Upload** from the +**Create** drop-down menu if you want to add new media. For instructions on how to upload media, visit our article [Upload](https://knowledge.kaltura.com/help/upload-media-from-your-desktop) media.

3. Choose **Publish** from the Actions menu.

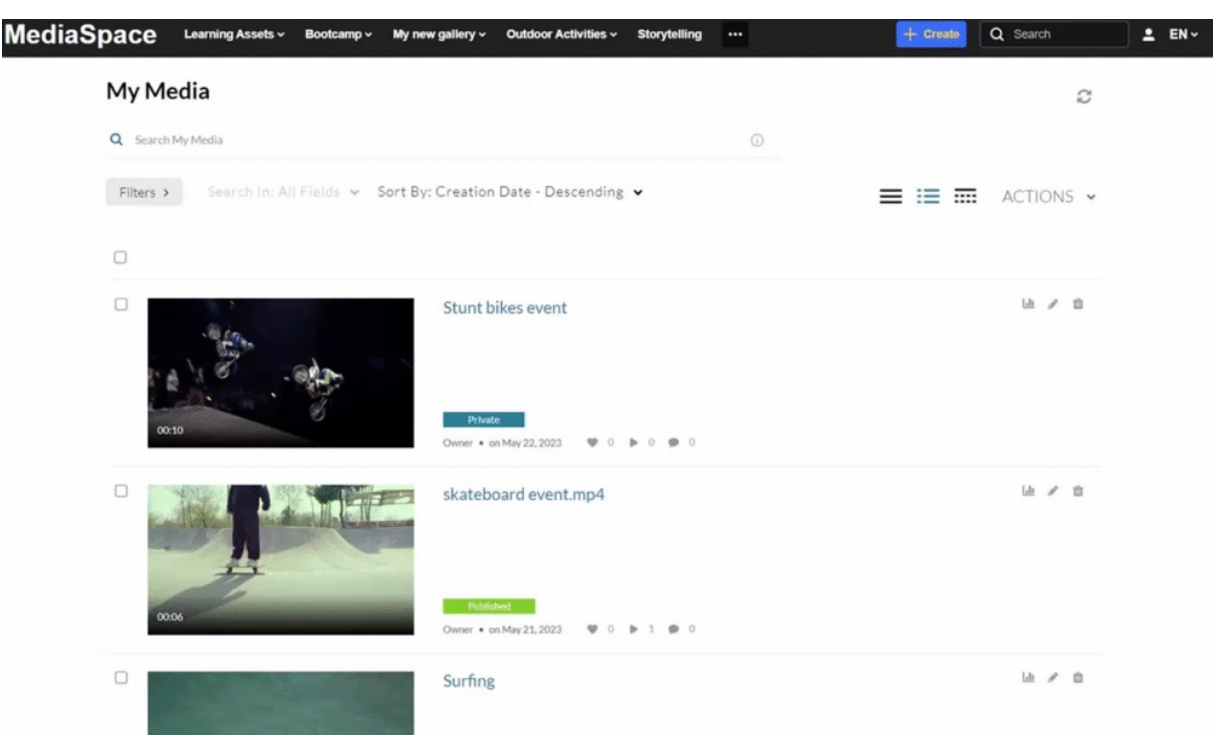

The **My Media** publish page displays.

4. In the Publishing Status section, select **Published**.

### **My Media**

**Publishing Status:** 

- O Private Media page will be visible to the content owner only.
- $\bigcirc$  Unlisted Media page will be visible to anyone with a link to the page.
- Published Media page will be visible to users according to entitlements based on the selected destinations in the options below.

#### An additional menu opens.

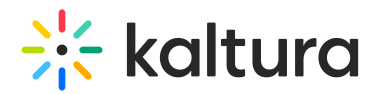

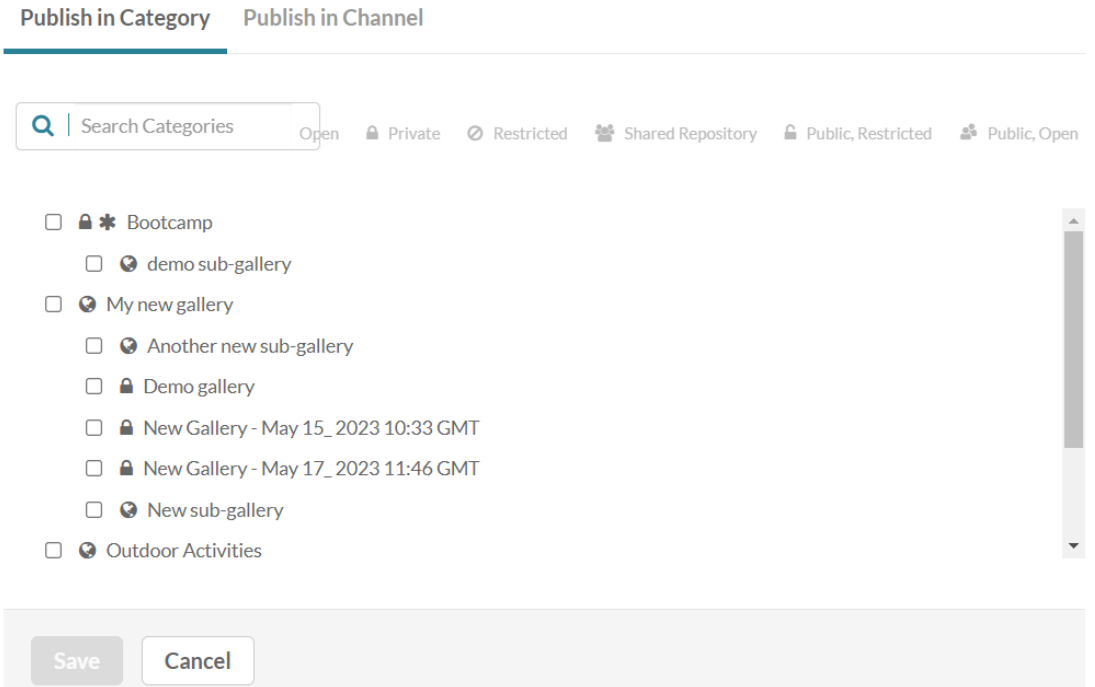

#### 5. Select the **Publish in Channel** tab.

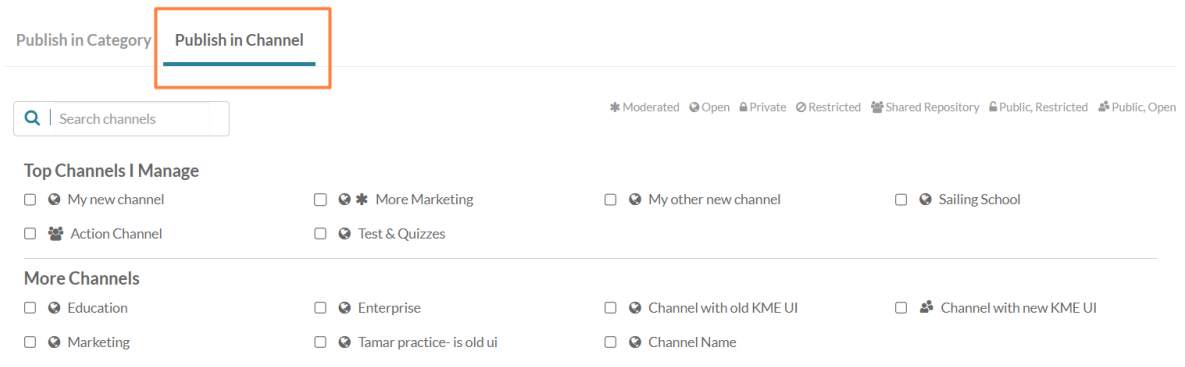

6. Choose the channel(s) you want to add the media to.

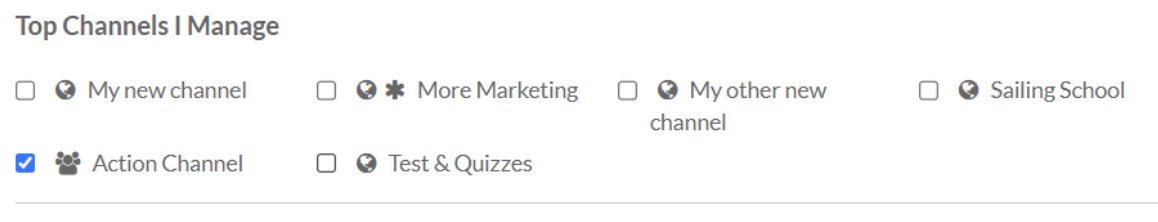

7. Click **Save**.

 $\overline{\phantom{0}}$ 

#### A success message displays: Media successfully published.

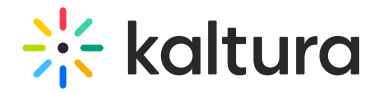

Media successfully published

If you navigate to the channel, you will see your media has been published.

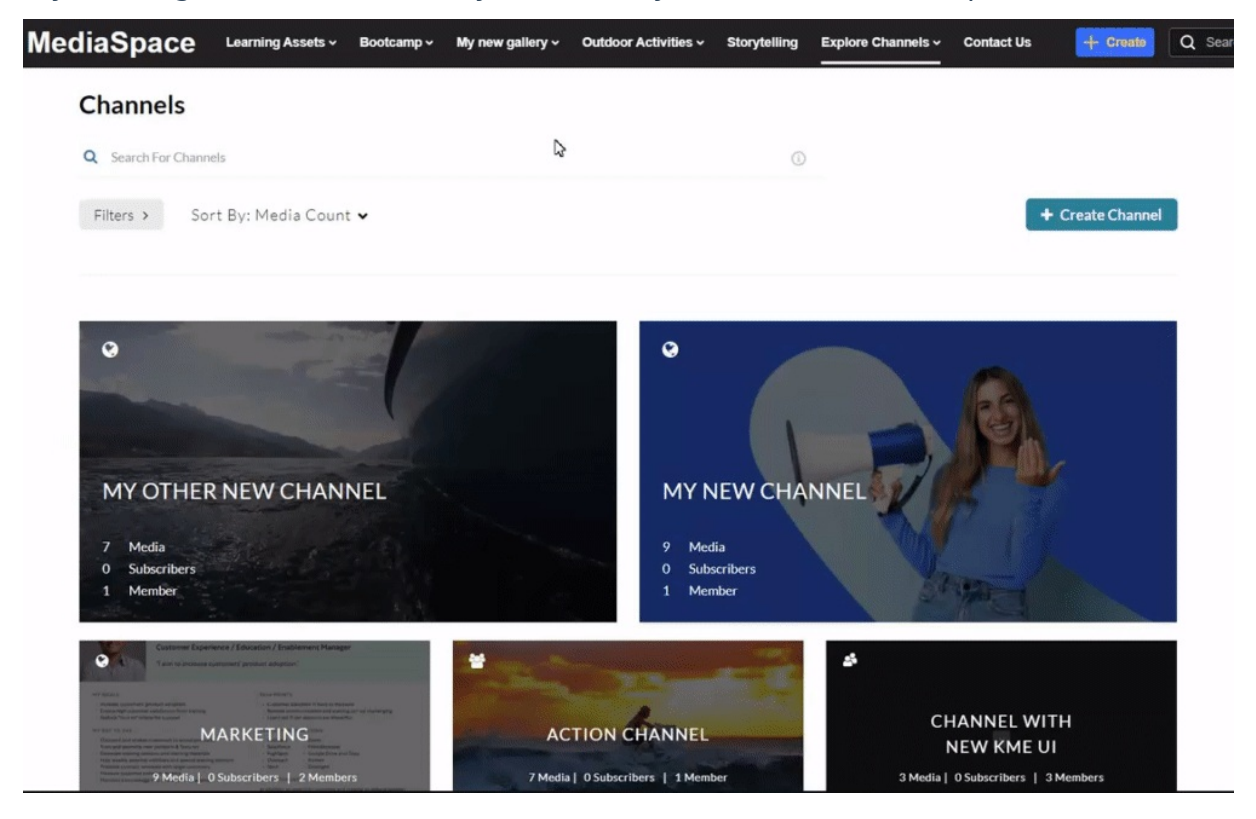

## Add several media items

1. Choose My Media from the user drop-down menu  $\triangle$ .

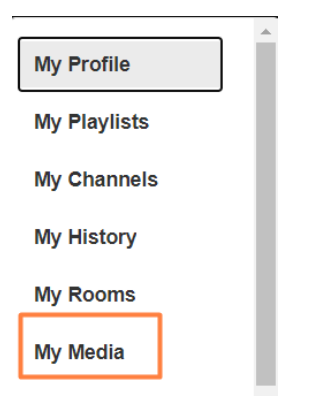

The **My Media** page displays.

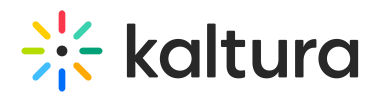

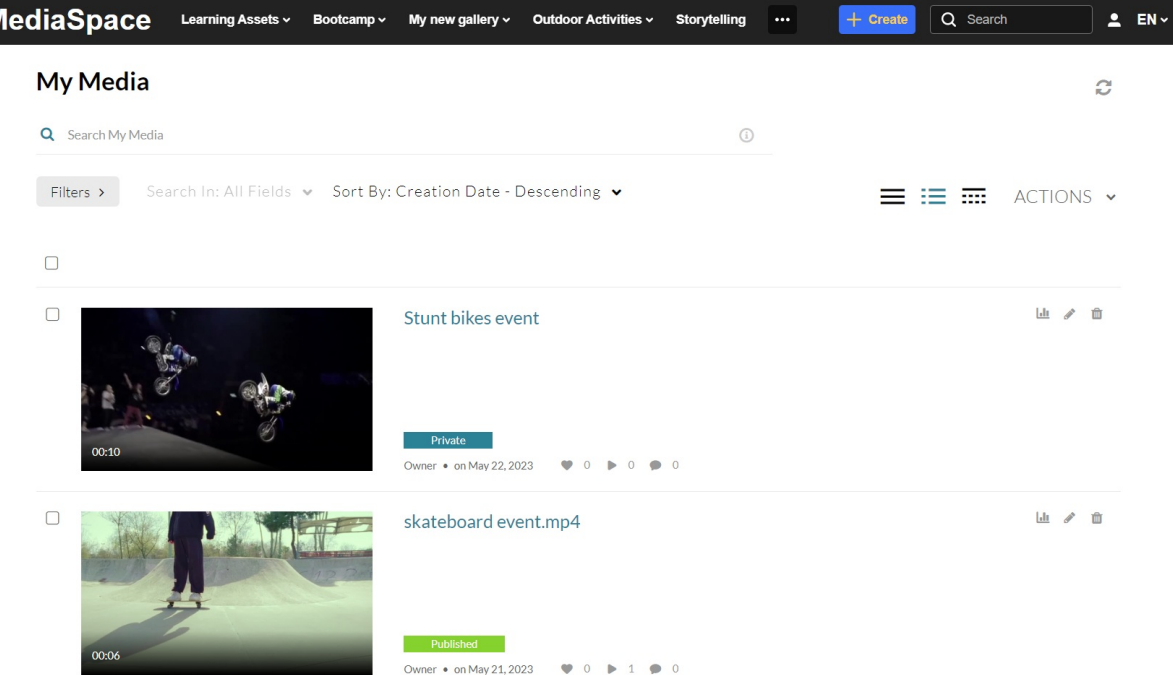

2. Choose the entries you want to add to a channel by clicking the boxes to the left.

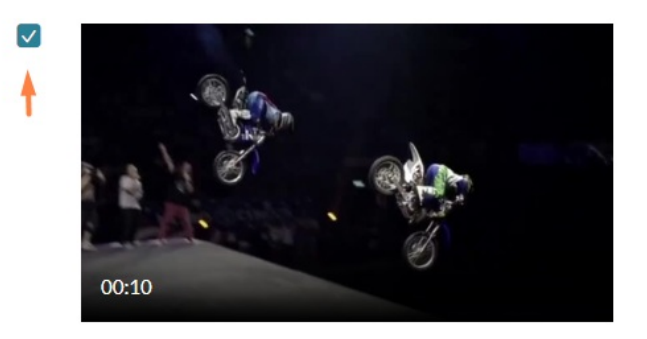

Stunt bikes event Private Owner • on May 22, 2023  $\overline{O}$  $\circ$  $\bullet$  0  $\mathbf{r}$ 

3. From the Actions menu at the top right of the page, choose **Publish**.

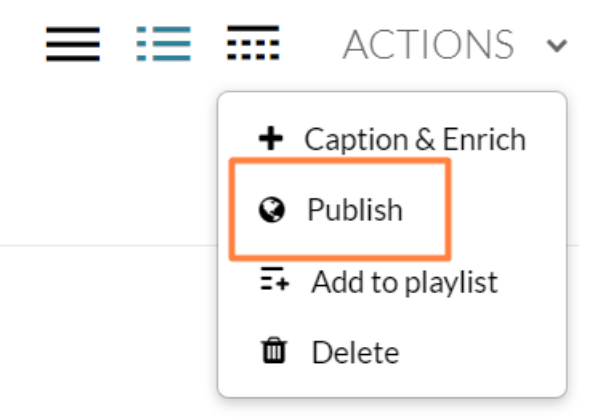

4. Follow steps 4-7 above for adding a single media item.

For information on viewing your channels, check out My [Channels](https://knowledge.kaltura.com/help/my-channels-media-gallery).

Copyright ©️ 2019 Kaltura Inc. All Rights Reserved. Designated trademarks and brands are the property of their respective owners. Use of this document constitutes acceptance of the Kaltura Terms of Use and Privacy Policy.

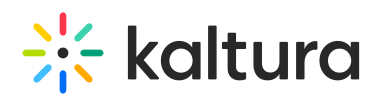

[template("cat-subscribe")]